**Bureau of Transportation Statistics** 

# Multi-factor Authentication (MFA) for BTS Confidential Data Systems

User Guide December 2023

## Topics

- **Overview** 
	- Multi-Factor Authentication (MFA)
	- Login.gov
	- User Guide
- User Guidance
	- Login to your BTS account
	- Register and manage your Login.gov account
- Other Resources

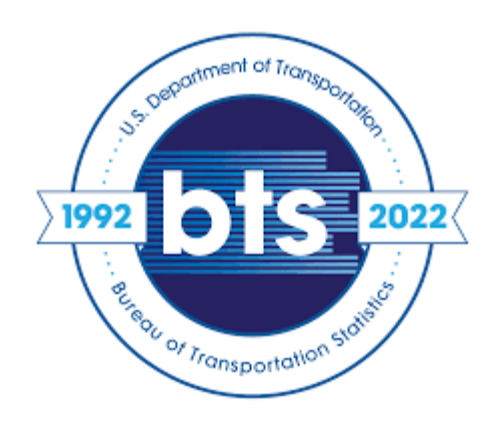

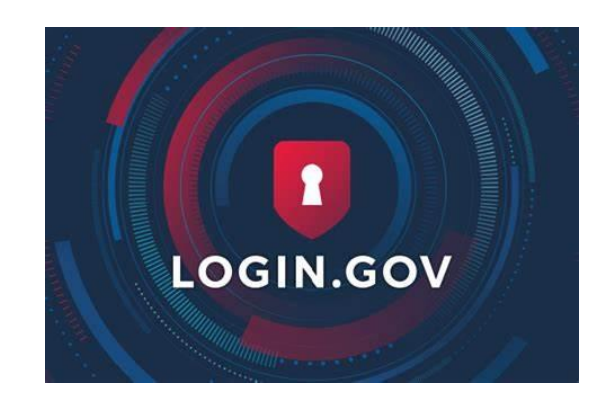

**Overview** 

# **MULTI-FACTOR AUTHENTICATION (MFA), LOGIN.GOV, AND USER GUIDE**

### Multi-Factor Authentication (MFA)

- A security measure that requires two or more methods, or factors, to verify your identity when accessing information technology systems.
- Authentication methods include using a password and a one-time code sent via email, phone call or SMS text message.
- Required to authenticate people who visit federal websites and applications.

BTS has updated its data systems to require MFA using **Login.gov**, a secure sign-in service provided by the U.S. General Services Administration.

### Login.gov Overview

Login.gov:

- Provides secure access to participating federal websites with a single Login.gov account.
- Offers multiple authentication factors.
- Is used by most websites within the U.S. Department of Transportation (USDOT), including BTS systems.
- Is free to users.

Learn more about Login.gov: [www.login.gov/about-us](https://www.login.gov/about-us/)

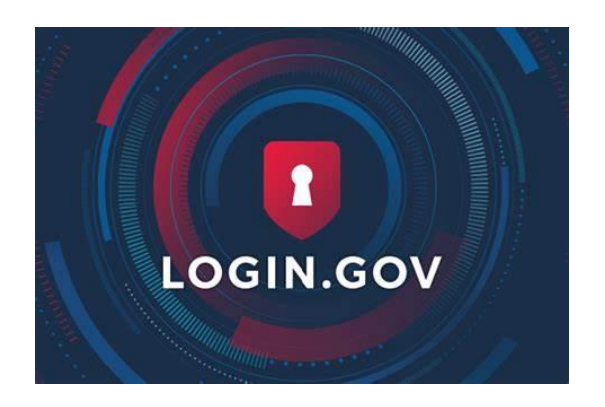

### User Guide

With the use of Login.gov, the login screen and authentication process for BTS systems has changed.

This user guide highlights how to use Login.gov to access the following BTS systems:

- FLOW Data Portal
- SafeOCS systems
- SafeMTS systems

NOTE: You must also request account access from BTS for these systems.

User Guidance

#### **LOGGING INTO A BTS SYSTEM**

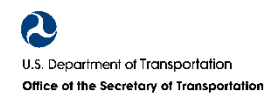

#### BTS Login Process Overview

- Request access to a BTS system (new users).
- Visit a BTS system page and click 'Login' (or similar).
- Enter Login.gov credentials or create an account.
- Return (automatically) to the BTS system.
- Use Login.gov to manage your user account, including password and other authentication methods.

**If you already have a Login.gov account or are creating one for the first time, ensure that you apply** 

**the same email address for both Login.gov and the BTS system.**

### Logging Into a BTS System

- Visit the page of the BTS system you wish to access.
- Click 'Sign in' or similar.
- Additional information about using Login.gov will appear when your cursor hovers over the login link.
- The FLOW Data Portal home page is depicted at right as an example. The location of the Login.gov signin button may vary depending on the BTS system you want to use.

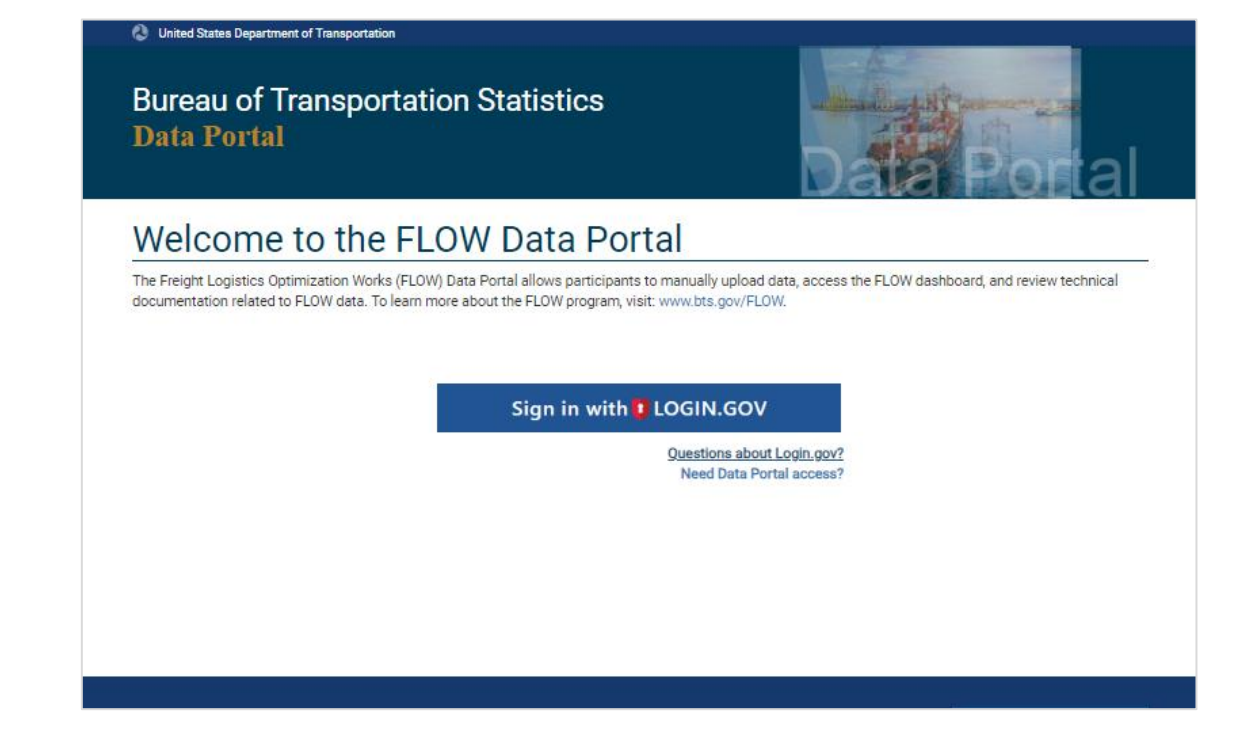

### BTS Account Registration

- If you do not already have an account for the BTS system you want to use, you must request access directly from the respective BTS team:
	- For FLOW, email [BTSDataPortal@dot.gov.](mailto:BTSDataPortal@dot.gov)
	- For SafeOCS, email [safocs@dot.gov.](mailto:safocs@dot.gov)
	- For SafeMTS, email [SafeMTS@dot.gov.](mailto:SafeMTS@dot.gov)
- **When requesting/registering a new account, use the same email address for Login.gov and the BTS system.**

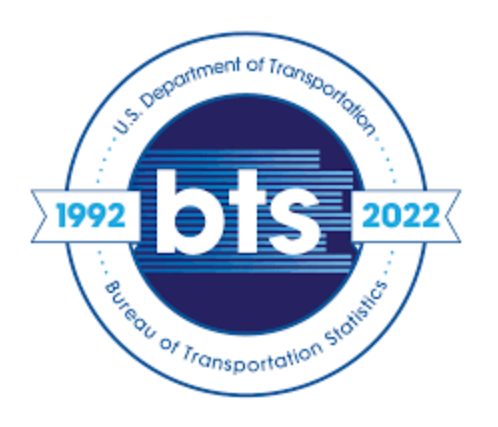

User Guidance

#### **LOGIN.GOV REGISTRATION AND MANAGEMENT**

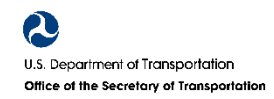

# Registering for Login.gov

- If you do not already have a Login.gov account, you must create one before you can access a BTS system.
- Registering for a Login.gov account (at <https://secure.login.gov/>) is a one-time task.
- To begin, select 'Create an account' button below the email and password fields of the window that opens when you attempt to log into a BTS system.
- Use the same email address you used to request BTS system access.

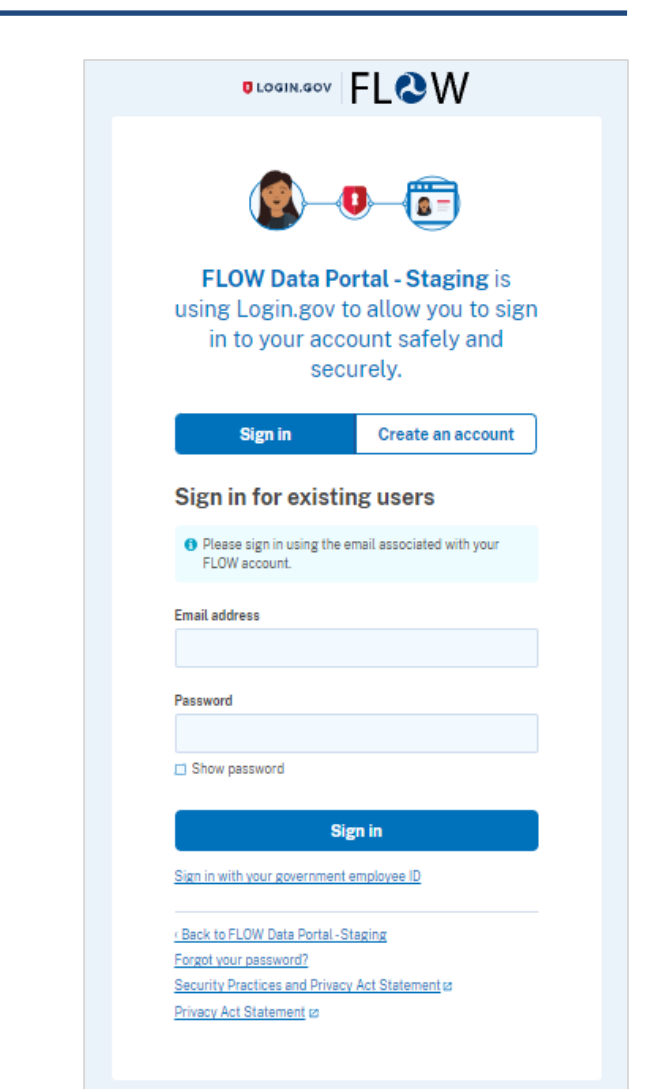

### 1. Create a Login.gov Account

- Enter your email address and check the rules of use box.
- Click on the 'Submit' button.
- **Use the same email address that you use for your BTS system account.**
- [Learn more: www.login.gov/help/get](https://www.login.gov/help/get-started/create-your-account/)started/create-your-account

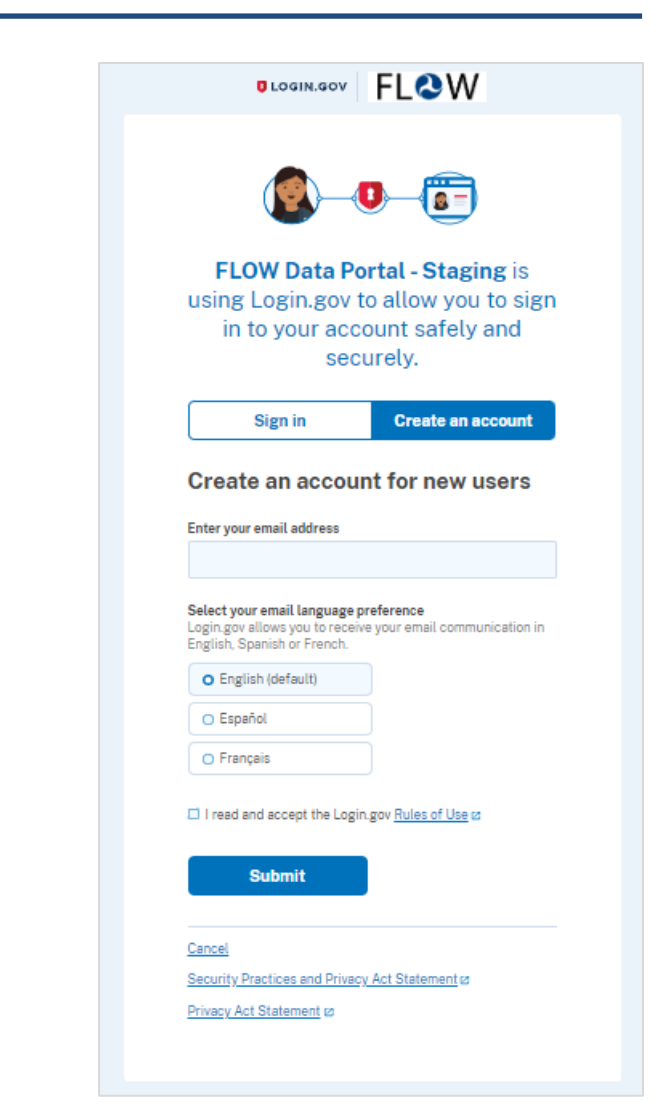

## 2. Confirm your email address

- Check your email inbox for a message from Login.gov.
- If you don't receive your Login.gov account confirmation email and can't find it in your email's spam or junk folders, visit <https://login.gov/help>.

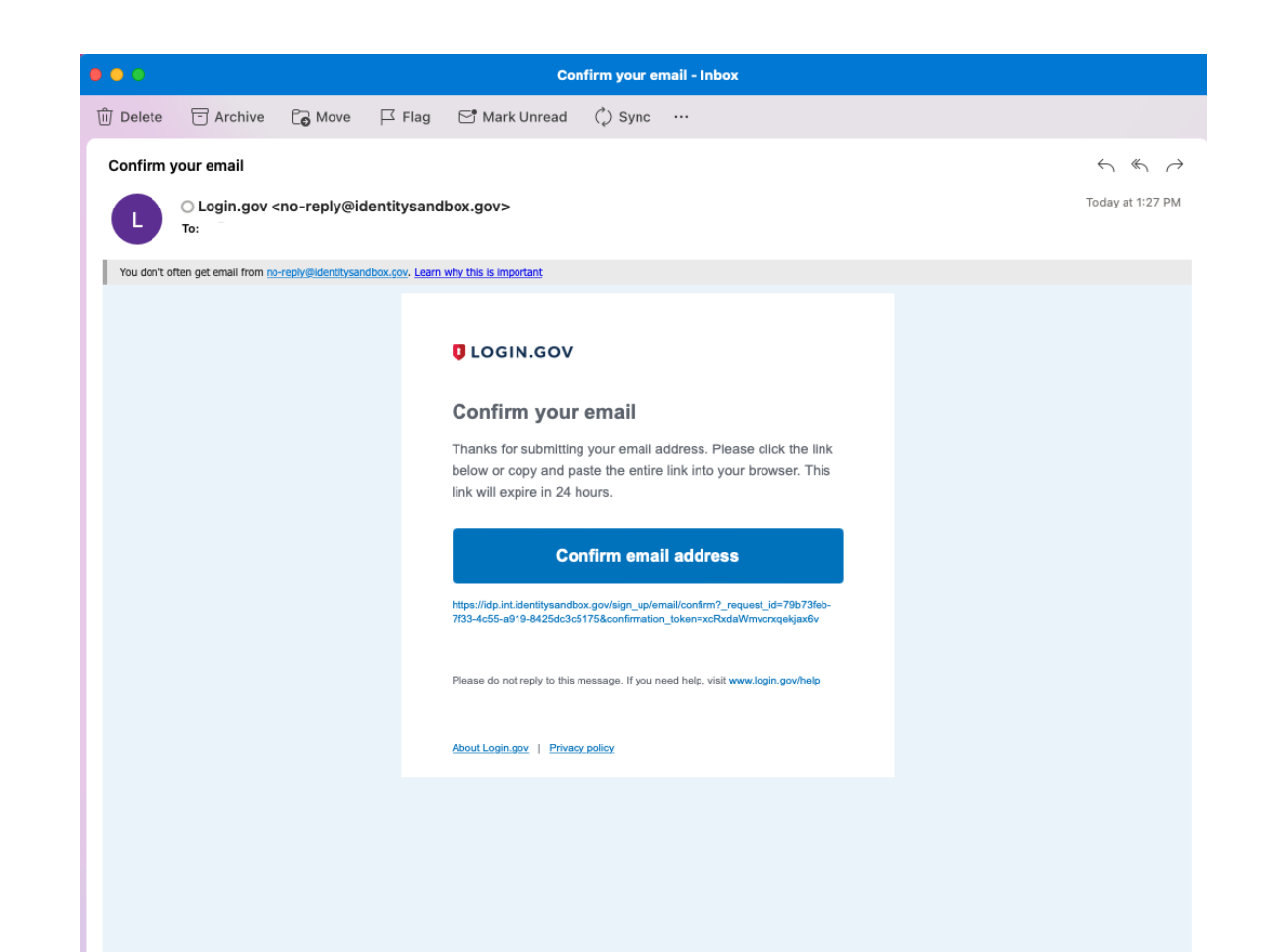

### 3. Create your password

- Create a Login.gov password.
- Ensure the password uses at least 12 characters.
- Ensure the password is different from others you use for other accounts such as your bank account or email, to help prevent identity theft easier.

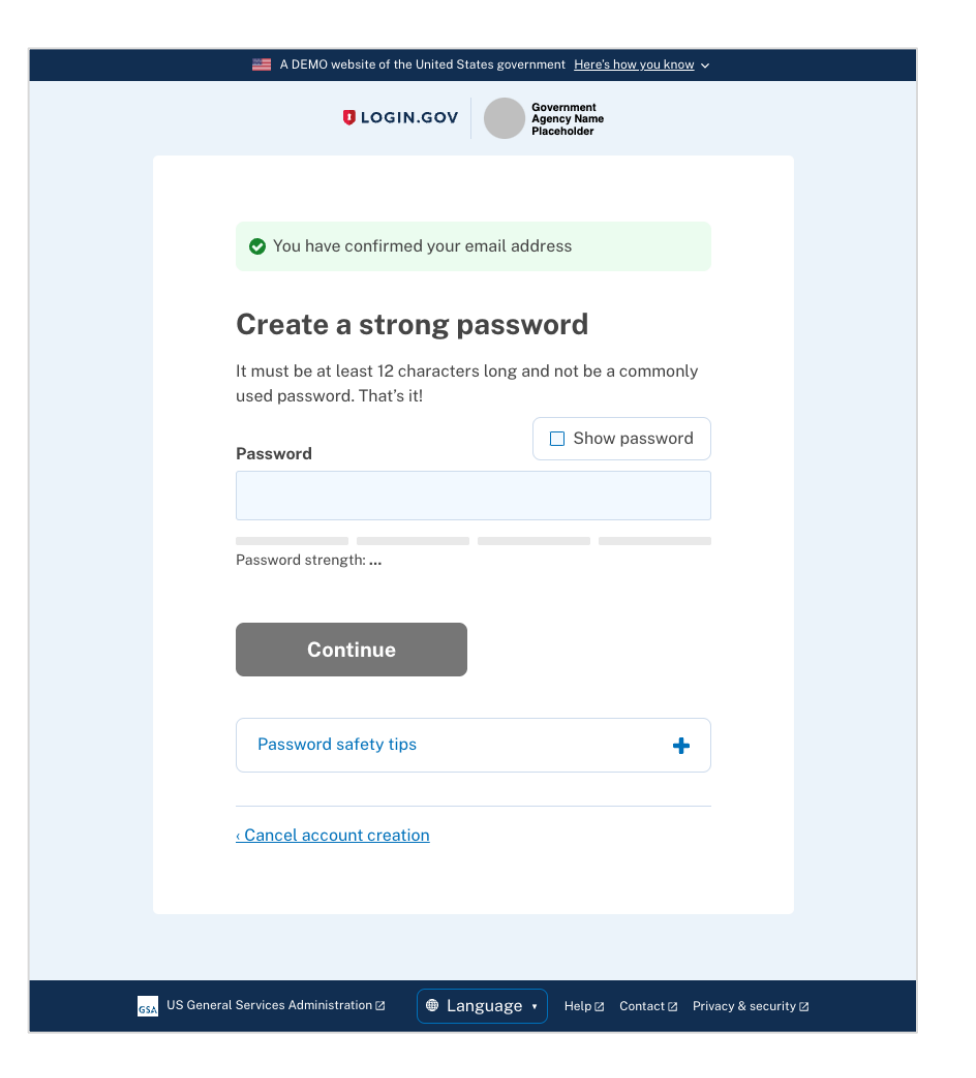

# 4. Choose a Second Authentication Method

- Identify a secondary authentication method to keep your account secure.
- Consider additional methods for your account to have a backup if you lose access to your primary authentication method.

[Learn more: www.login.gov/help/get](http://www.login.gov/help/get-started/authentication-methods)started/authentication-methods

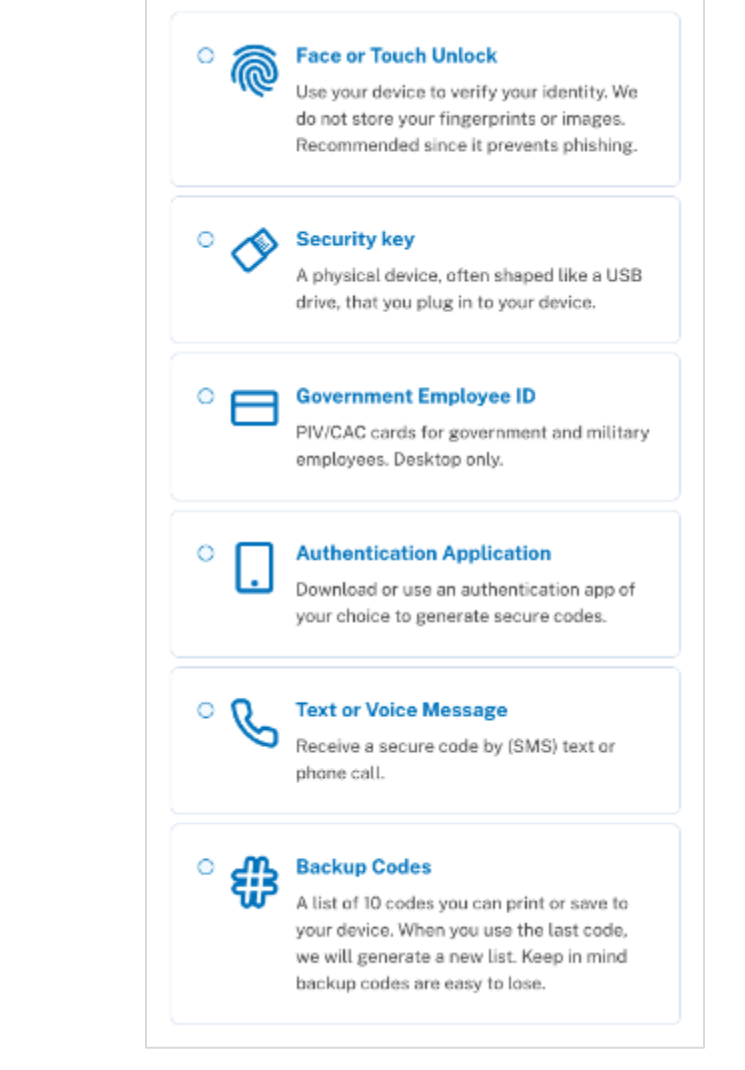

### 5. Receive account confirmation

- Once you have authenticated, click 'Agree and continue'.
- You can now use your Login.gov credentials to sign into the BTS system for which you have an account.
- You can also add additional authentication methods, email addresses or update your information on the Login.gov account page.

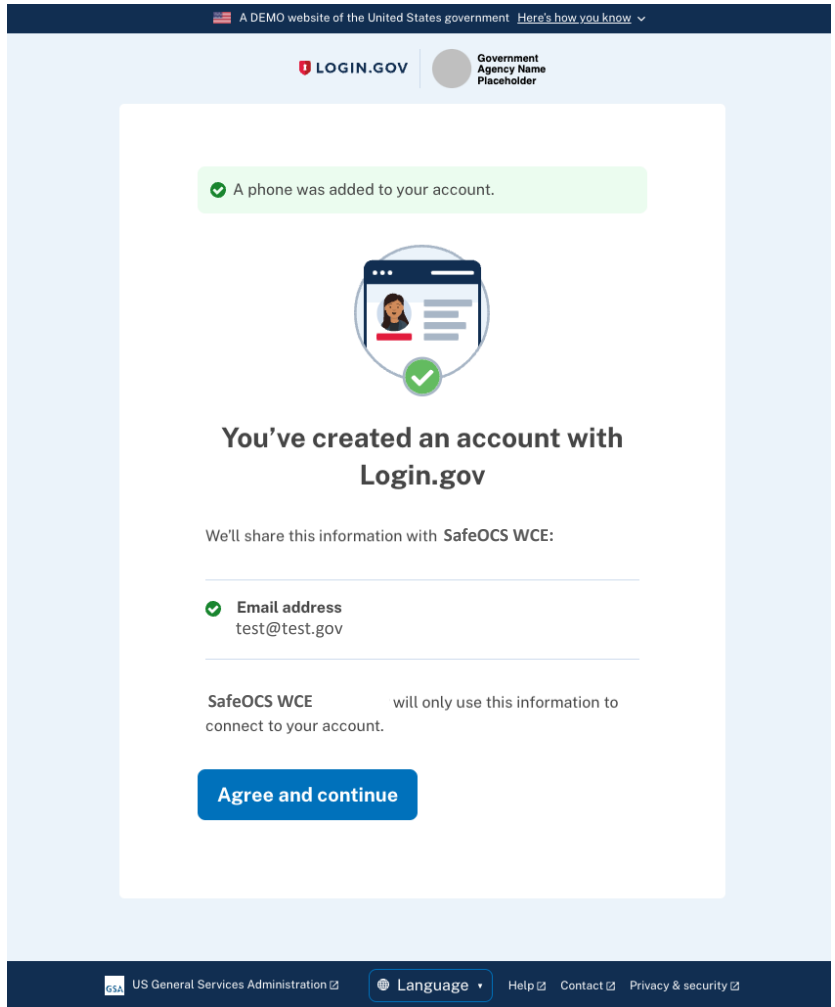

### Managing Your Login.gov Account

From your Login.gov account you can:

- Add other email addresses, manage your password, or delete your account.
- Choose additional authentication methods.
- Review which systems are connected to Login.gov.

Learn more: [www.login.gov/help/manage-your-](https://www.login.gov/help/manage-your-account/overview/)

#### account/overview

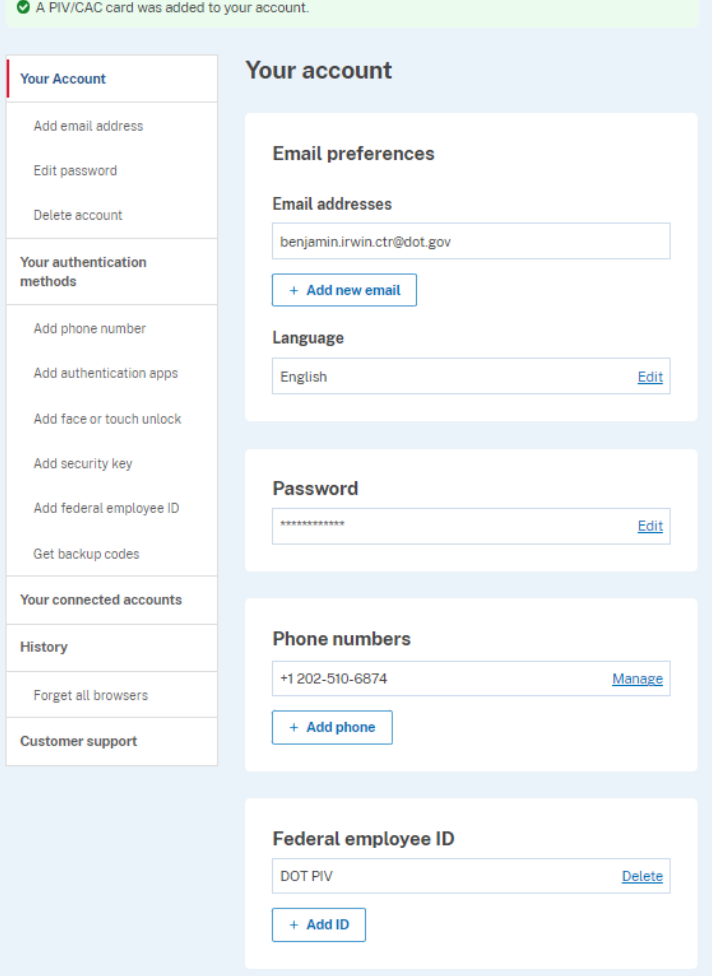

#### Other Resources

[About Login.gov](https://www.login.gov/about-us/)

[Login.com Help Page](https://www.login.gov/help)

[How to Create Your Account](http://www.login.gov/help/get-started/create-your-account)

[Authentication Methods](http://www.login.gov/help/get-started/authentication-methods)

[Managing Your Login.gov Account](http://www.login.gov/help/manage-your-account/overview)

[Login.gov Password Assistance](https://www.login.gov/help/trouble-signing-in/overview/)

[FLOW Data Portal](https://www.c3rs.bts.gov/data-portal/login?r=/)

[SafeOCS Portal](https://safeocs.gov/)

[SafeMTS Portal](https://www.c3rs.bts.gov/safemts/)